# User Guide

zum VoIP-Telekommunikationssystem UC Ware der Universität Innsbruck

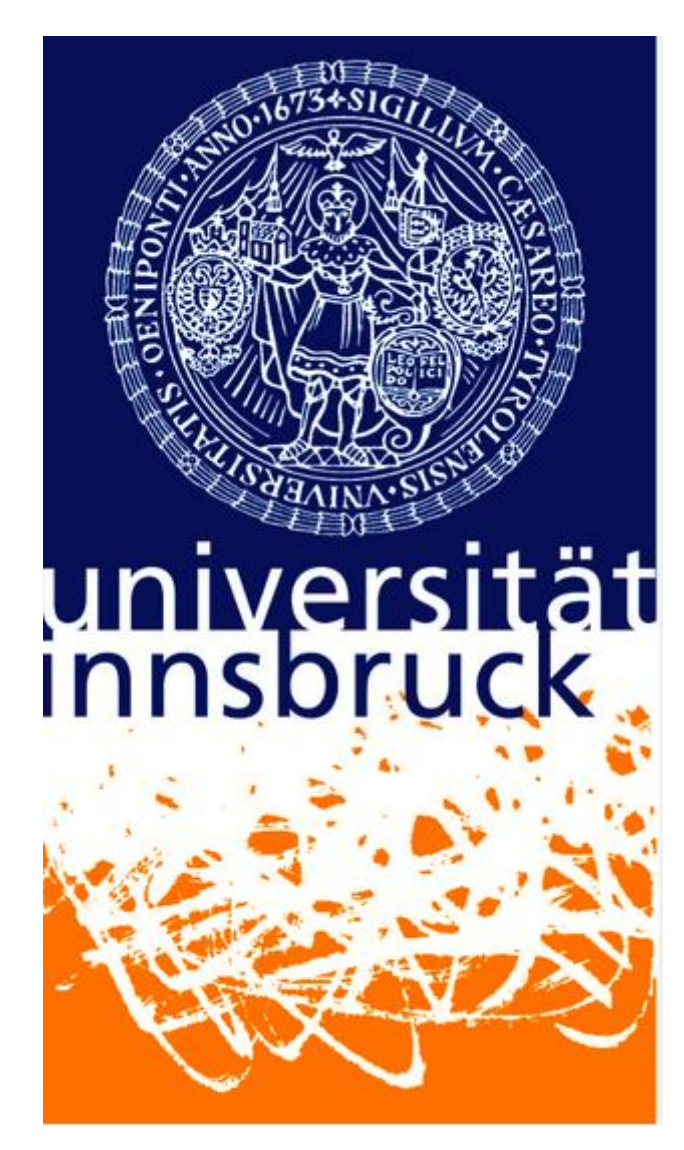

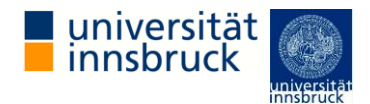

### INHALT

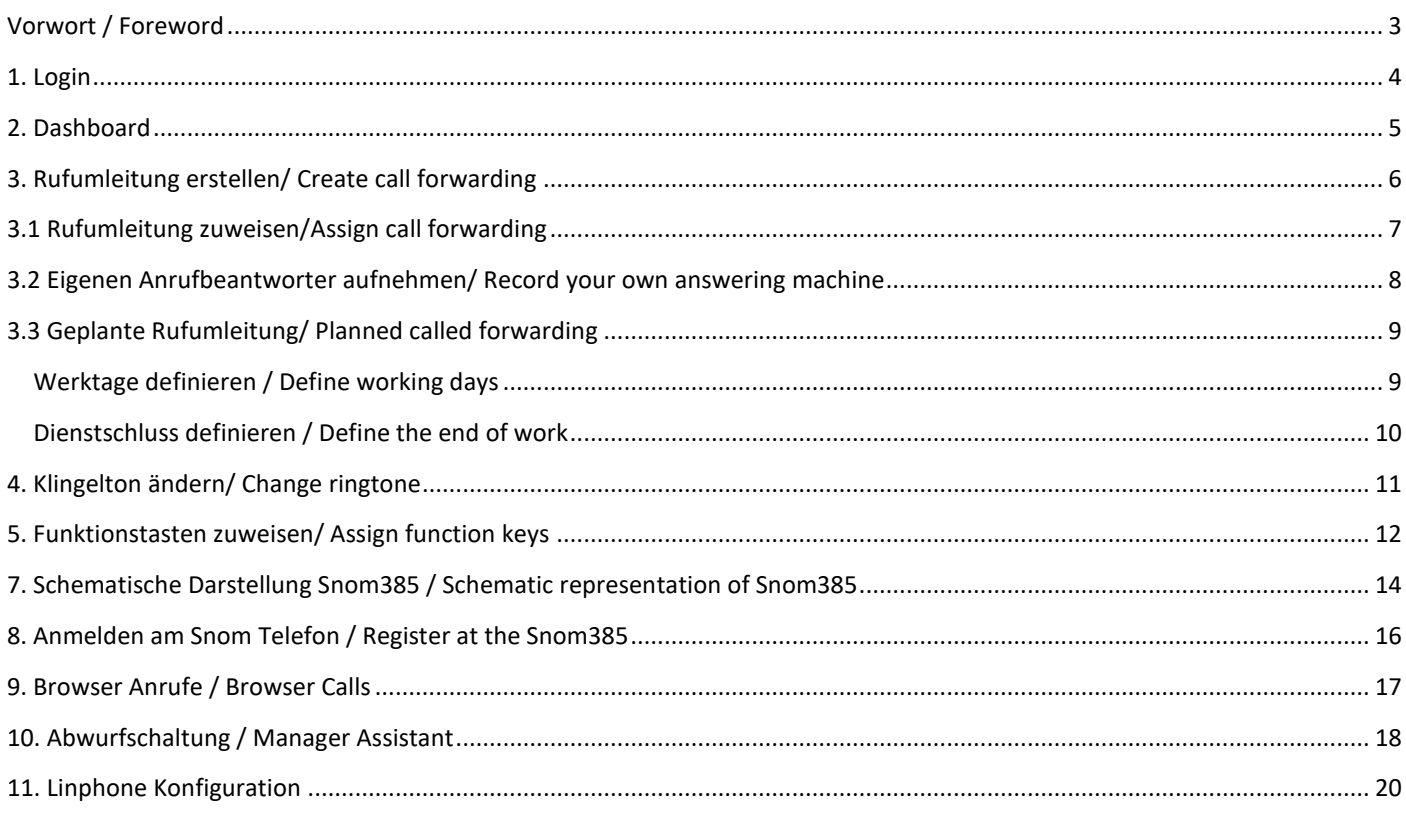

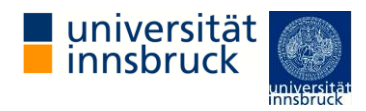

<span id="page-2-0"></span>VORWORT / FOREWORD

HERZLICH WILLKOMMEN BEIM VOIP-TELEKOMMUNIKATIONSSYSTEM DER UNIVERSITÄT INNSBRUCK!

DIESES BENUTZERHANDBUCH RICHTET SICH AN MITARBEITER/INNEN DER UNIVERSITÄT INNSBRUCK, DENEN EINE NEBENSTELLEN-NUMMER AUS DEM TELEKOMMUNIKATIONSSYSTEM BEREITGESTELLT WURDE. DARÜBER HINAUS KÖNNEN JEDEM/R MITARBEITER/IN INDIVIDUELL WEITERE SERVICES AUS DEM TELEKOMMUNIKATIONSSYSTEM BEREITGESTELLT WERDEN, Z.B. WARTESCHLANGEN FÜR SEKRETARIATE ODER ABWURFSCHALTUNGEN FÜR EINE MANAGER-ASSISTENT-FUNKTION.

ZUR VERWENDUNG DES TELEKOMMUNIKATIONSSYSTEMS WIR EINE GÜLTIGE "C-KENNUNG" VORAUSGESETZT.

AUS SICHERHEITSTECHNISCHEN GRÜNDEN STEHEN IN DIESEN FÄLLEN NICHT ALLE FUNKTIONALITÄTEN ZUR VERFÜGUNG.

FÜR WEITERE FRAGEN ODER HILFESTELLUNGEN RUND UM DAS TELEKOMMUNIKATIONSSYSTEM UC-WARE STEHT IHNEN DAS ZID-TEAM GERNE ZUR VERFÜGUNG.

**WELCOME TO THE VOIP TELECOMMUNICATIONS SYSTEM OF THE UNIVERSITY OF INNSBRUCK!**

**THIS USER MANUAL IS ADDRESSED TO STAFF OF THE UNIVERSITY OF INNSBRUCK WHOSE EXTENSION NUMBER WAS PROVIDED FROM THE TELECOMMUNICATIONS SYSTEM. INDIVIDUALLY MORE SERVICES FROM THE TELECOMMUNICATIONS SYSTEM MAY BE PROVIDED FOR EACH EMPLOYEE, E.G. QUEUES FOR SECRETARIES OR MANAGER ASSISTANT FUNCTIONS.**

**A VALID "C ID" IS REQUIRED TO USE THE TELECOMMUNICATIONS SYSTEM.**

**FOR SAFETY REASONS, NOT ALL FUNCTIONALITIES ARE AVAILABLE IN THESE CASES.**

**THE ZID TEAM WILL BE AT YOUR DISPOSAL FOR ANY FURTHER QUESTIONS OR ASSISTANCE ABOUT THE UC-WARE TELECOMMUNICATIONS SYSTEM.**

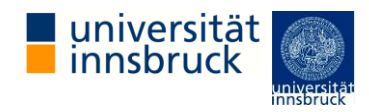

<span id="page-3-0"></span>1. LOGIN

UM AUF DIE BENUTZEROBERFLÄCHE VON UC-WARE ZUZUGREIFEN, ÖFFNEN SIE BITTE EINEN INTERNETBROWSER UND GEBEN SIE DIE URL: [HTTPS://TELEFON.UIBK.AC.AT](https://telefon.uibk.ac.at/client/) EIN. FÜR DEN LOGIN KÖNNEN SIE SICH EINFACH MIT IHRER C-KENNUNG UND IHREM PASSWORT ANMELDEN.

### **TO ENTER THE UC-WARE SITE, OPEN AN INTERNET BROWSER AND TYPE THE URL: [HTTPS://TELEFON.UIBK.AC.AT](https://telefon.uibk.ac.at/client/)**

**TO LOG IN, YOU CAN SIMPLY REGISTER WITH YOUR C ID AND YOUR PASSWORD.**

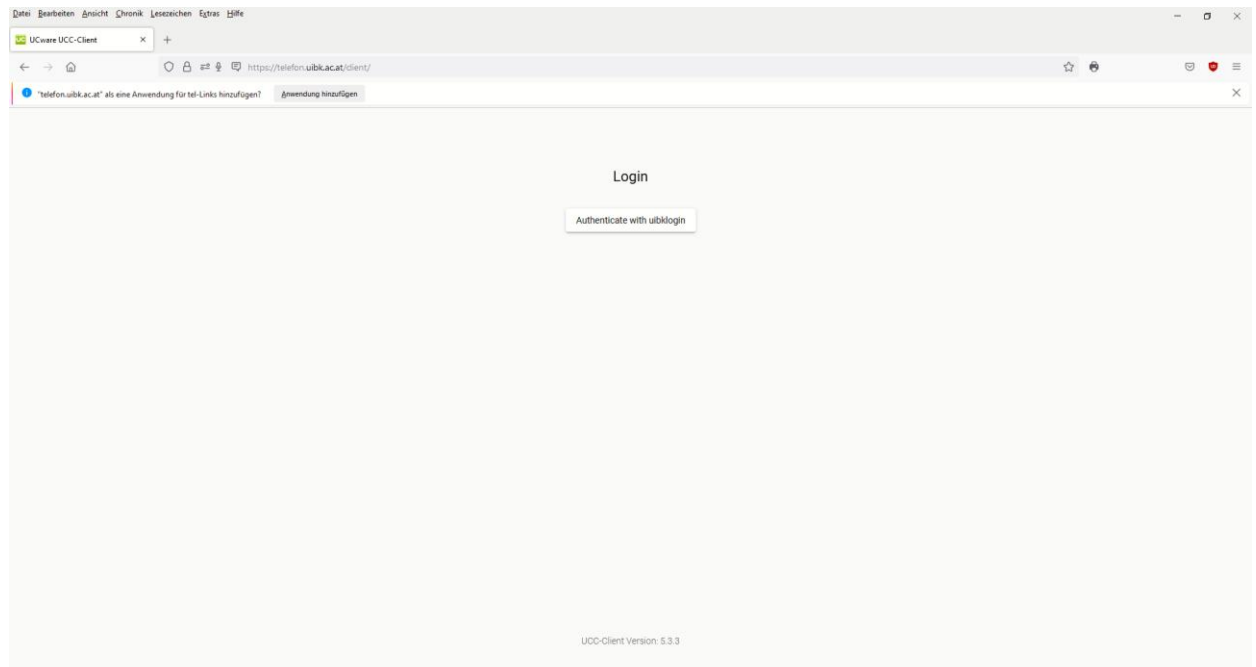

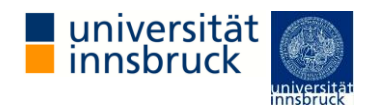

#### <span id="page-4-0"></span>2. DASHBOARD

NACH DEM ERFOLGREICHEN LOGIN LANDEN SIE AUTOMATISCH AUF DEM DASHBOARD. DAS DASHBOARD DIENT IHNEN ALS ÜBERSICHT ÜBER DIE WICHTIGSTEN FUNKTIONEN VON UC-WARE AUF EINEN BLICK. DAS DASHBOARD LÄSST SICH AUF IHRE EIGENEN BEDÜRFNISSE ANPASSEN. DAZU KLICKEN SIE RECHTS OBEN AUF DAS "EINSTELLUNGEN-SYMBOL" UND UNTEN ÖFFNET SICH EIN TAB.

WENN SIE AUF DAS "+" KLICKEN KÖNNEN SIE AUSWÄHLEN, WELCHES WIDGET SIE GERNE HINZUFÜGEN, UND MIT DEM

"-"WELCHES SIE ENTFERNEN MÖCHTEN. MIT DEM "X" BRECHEN SIE DEN VORGANG AB OHNE ZU SPEICHERN. BEIM GANZ LINKEN BUTTON (FENSTER MIT PFEIL NACH OBEN) KÖNNEN SIE AUF DIE STANDARDEINSTELLUNGEN ZURÜCKSTELLEN.

ES IST AUßERDEM MÖGLICH. DAS HINZUGEFÜGTE WIDGET FREI ZU POSITIONIEREN. WO SIE DIESE HABEN MÖCHTEN, UM IHNEN PERSÖNLICH EINE BESSERE ÜBERSICHT ZU VERSCHAFFEN.

AFTER THE SUCCESSFUL LOGIN YOU WILL BE AUTOMATICALLY FORWARDED TO THE DASHBOARD. THE DASHBOARD GIVES YOU AN OVERVIEW OF THE MOST IMPORTANT FUNCTIONS OF UC-WARE AT A GLANCE. THE DASHBOARD CAN BE ADAPTED TO YOUR OWN NEEDS. TO DO THIS, CLICK ON THE "CUSTOMIZE SYMBOL" IN THE TOP RIGHT CORNER AND A TAB WILL OPEN AT THE BOTTOM. BY CLICKING ON THE "+" YOU CAN SELECT WHICH WIDGET YOU WOULD LIKE TO ADD AND WITH THE "-" WHICH ONE YOU WANT TO REMOVE. WITH THE "X" YOU CANCEL THE PROCESS WITHOUT SAVING. THE BUTTON ON THE FAR LEFT (WINDOW WITH AN ARROW POINTING UP) ALLOWS YOU TO RESET TO THE DEFAULT SETTINGS.

IT IS ALSO POSSIBLE TO FREELY POSITION THE ADDED WIDGETS WHERE YOU WANT THEM, TO GIVE YOU A **BETTER OVERVIEW.** 

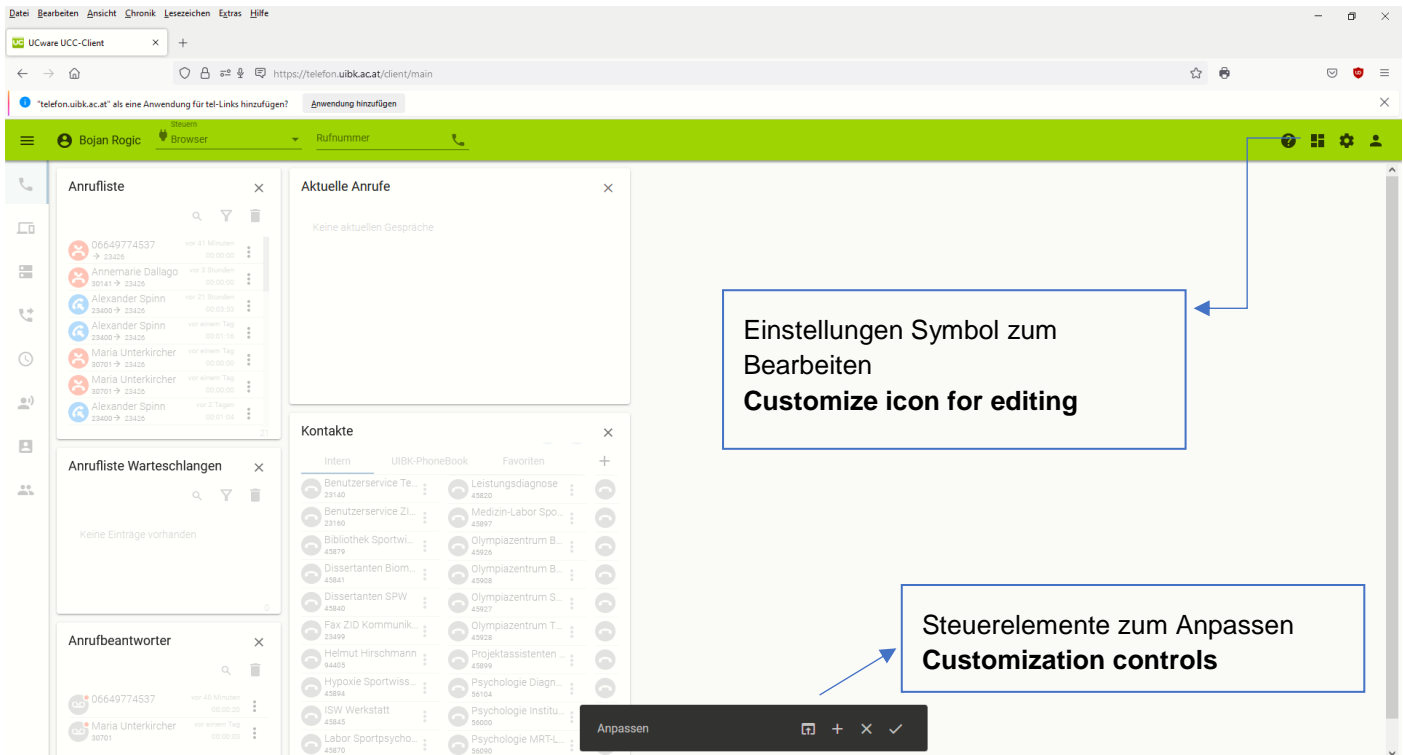

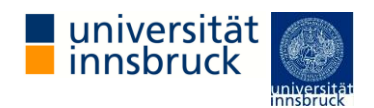

#### <span id="page-5-0"></span>3. RUFUMLEITUNG ERSTELLEN/ CREATE CALL FORWARDING

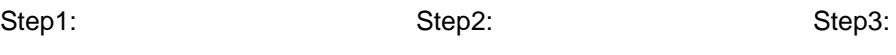

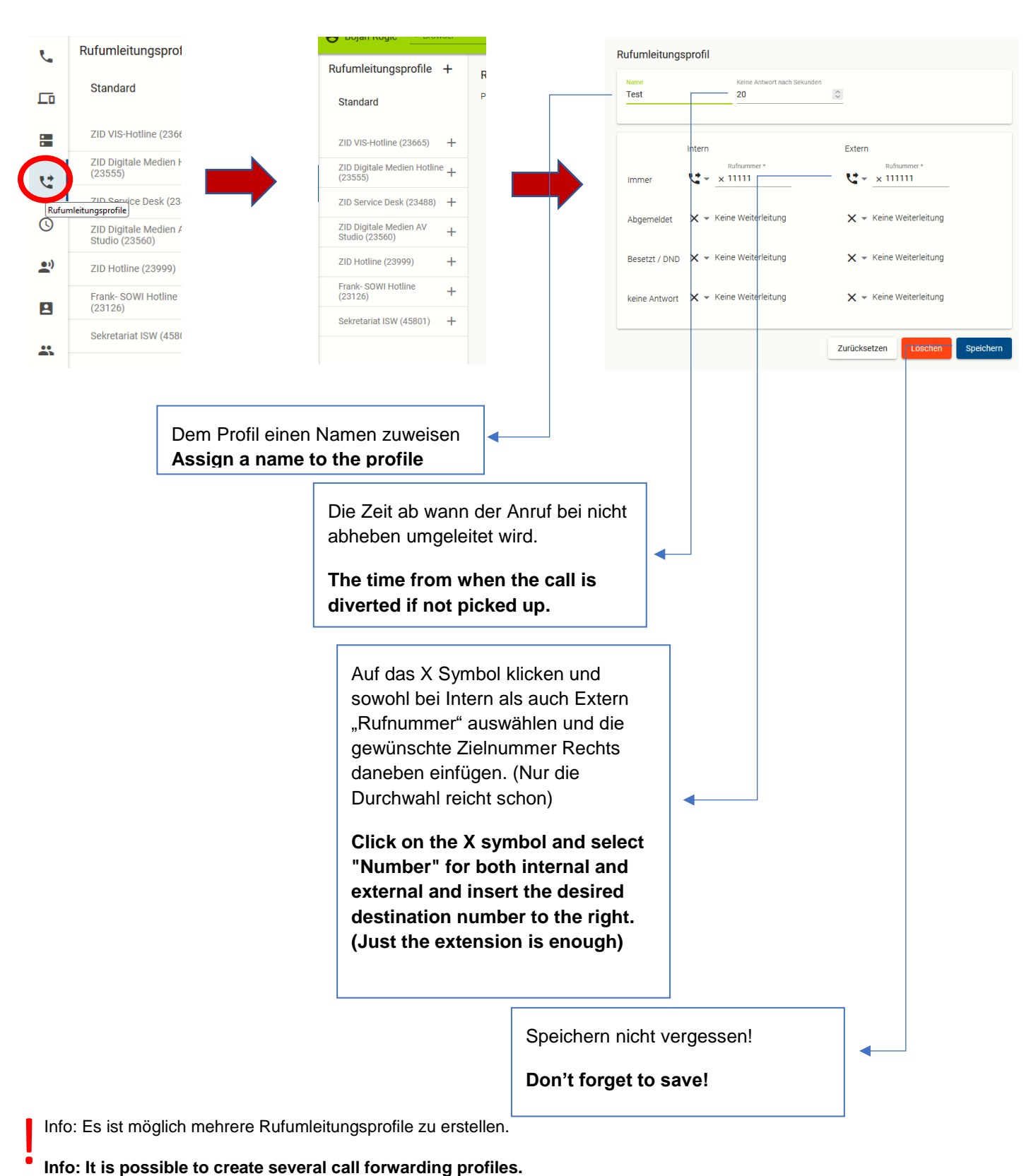

! Bitte beachten Sie, dass die gesetzte Durchwahl bei "immer" gleich auf diese verbunden wird und somit nie Ihre Nebenstelle erreichen wird.

**Please note that the extension number set for "always" is connected to this immediately and will therefore never reach your extension.**

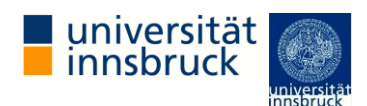

#### <span id="page-6-0"></span>3.1 RUFUMLEITUNG ZUWEISEN/ASSIGN CALL FORWARDING

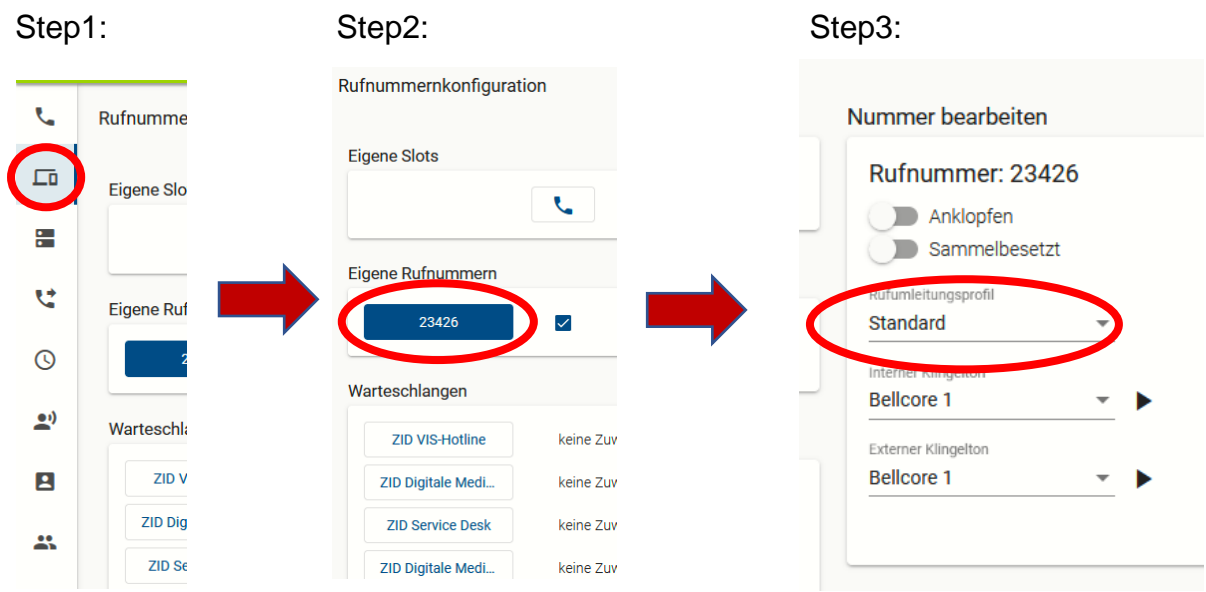

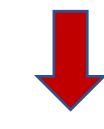

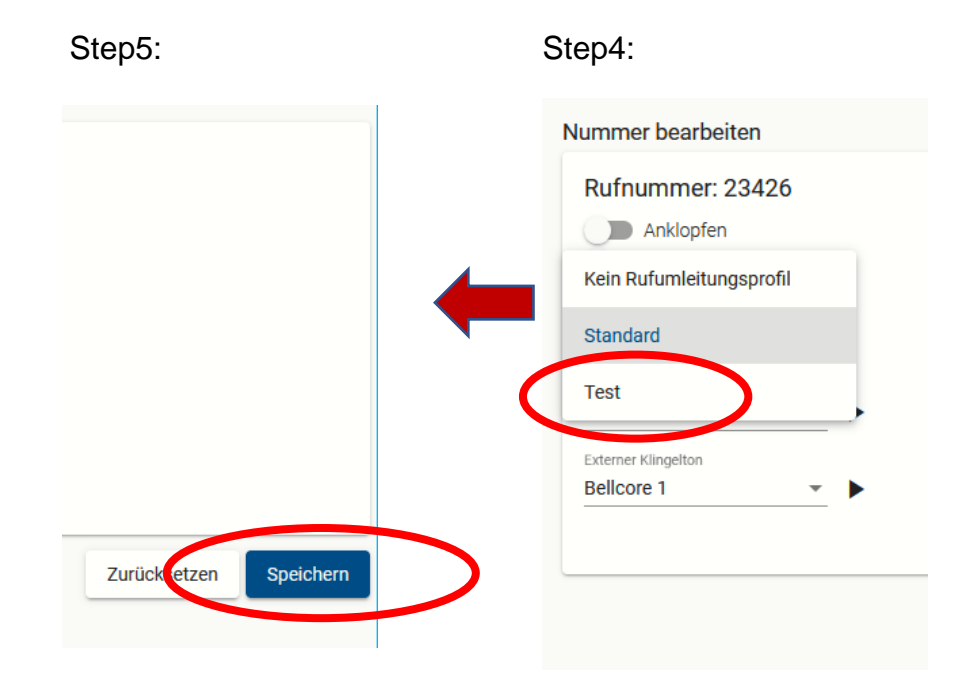

Seite 7

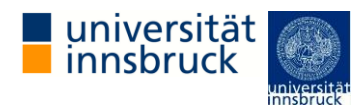

<span id="page-7-0"></span>3.2 EIGENEN ANRUFBEANTWORTER AUFNEHMEN/ RECORD YOUR OWN ANSWERING MACHINE

UM EINE EIGENE ANSAGE FÜR EINEN ANRUFBEANTWORTER ZU ERSTELLEN, GIBT ES 2 MÖGLICHKEITEN. DIE EINE IST DIE ANSAGE DIREKT MIT IHREM TISCHTELEFON AUFZUNEHMEN, DIE ANDERE EINE BESTEHENDE ANSAGE IN FORM EINER DATEI ZU UPLOADEN.

FÜR DIE AUFNAHME MIT IHREM TELEFON, GEHEN SIE BITTE WIE FOLGT VOR:

**THERE ARE 2 WAYS TO CREATE YOUR OWN ANNOUNCEMENT FOR AN ANSWERING MACHINE.**

**ONE IS TO RECORD THE ANNOUNCEMENT DIRECTLY WITH YOUR DESK PHONE, THE OTHER IS TO UPLOAD AN EXISTING ANNOUNCEMENT IN THE FORM OF A FILE.**

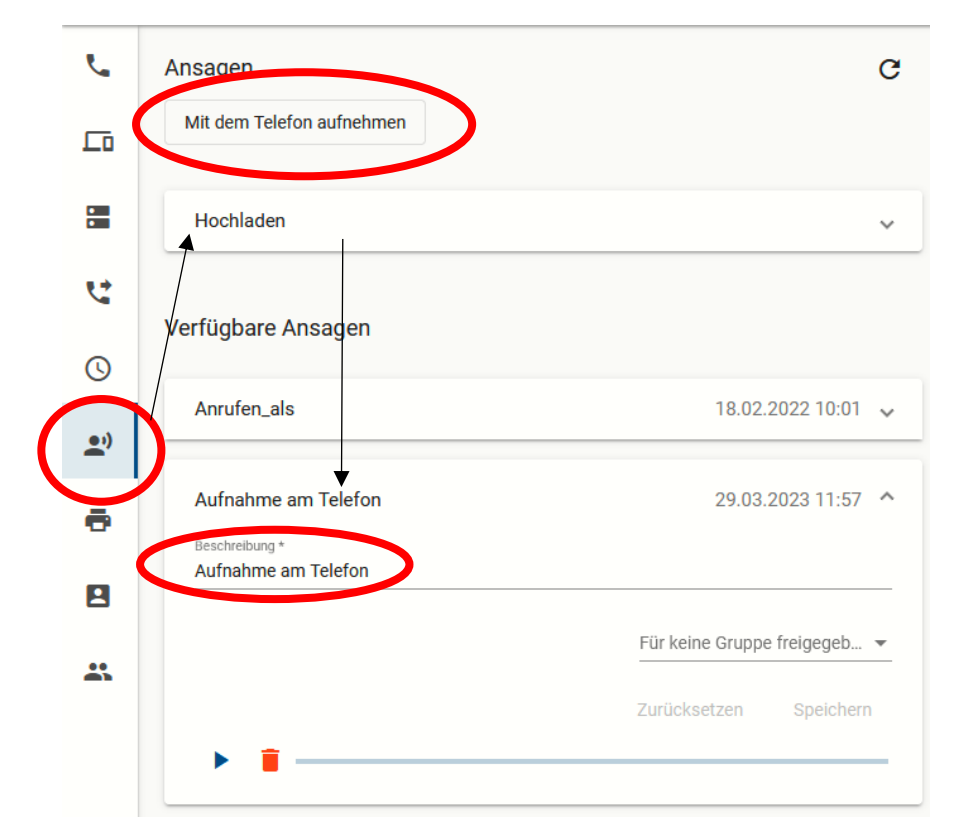

**FOR RECORDING WITH YOUR PHONE, PLEASE PROCEED AS FOLLOWS:**

Nach dem Klicken auf den Button "mit dem Telefon aufnehmen" nehmen Sie den Hörer ab und warten nach dem Piepton. Anschließend sprechen Sie ihre Nachricht und beenden dies mit der #-Taste. Wenn Sie nun die Seite neu laden, wird Ihre gesprochene Nachricht unten als "Aufnahme am Telefon" angezeigt.

!

**After clicking the "Record with phone" button, pick up the phone and wait for the beep. Then speak your message and end it with the hash key. Now, when you refresh the page, your spoken message will appear below as "Recording on phone".**

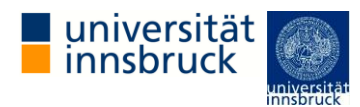

#### <span id="page-8-0"></span>3.3 GEPLANTE RUFUMLEITUNG/ PLANNED CALLED FORWARDING

ANGENOMMEN, SIE MÖCHTEN EINE GEPLANTE RUFUMLEITUNG KONFIGURIEREN DIE AUTOMATISCH DIE PROFILE WECHSELT. IN DIESEM BEISPIEL NEHMEN WIR JETZT DIE WERKTAGE MONTAG-FREITAG VON 08:00- 16:00 UHR ALS DIE ARBEITSTAGE, AB 16:00 UHR – ALSO AUßERHALB DER ARBEITSZEIT – WIRD DANN DER VON UNS AUFGENOMMENE ANRUFBEANTWORTER (AUS PUNKT 3.2 EIGENEN ANRUFBEANTWORTER AUFNEHMEN) ABGESPIELT.

DANN WÜRDE DIE KONFIGURATION WIE FOLGT AUSSEHEN:

**SUPPOSE YOU WANT TO CONFIGURE A SCHEDULED CALL FORWARDING THAT AUTOMATICALLY SWITCHES PROFILES. IN THIS EXAMPLE, WE NOW TAKE THE WORKING DAYS MONDAY-FRIDAY FROM 8:00 A.M. TO 4:00 P.M. AS THE WORKING DAYS, FROM 4:00 P.M. – I.E. OUTSIDE WORKING HOURS – THE ANSWERING MACHINE WE RECORDED (FROM POINT 3.2 RECORD YOUR OWN ANSWERING MACHINE) WILL BE PLAYED.**

**THEN THE CONFIGURATION WOULD LOOK LIKE THIS:**

#### <span id="page-8-1"></span>WERKTAGE DEFINIEREN / DEFINE WORKING DAYS

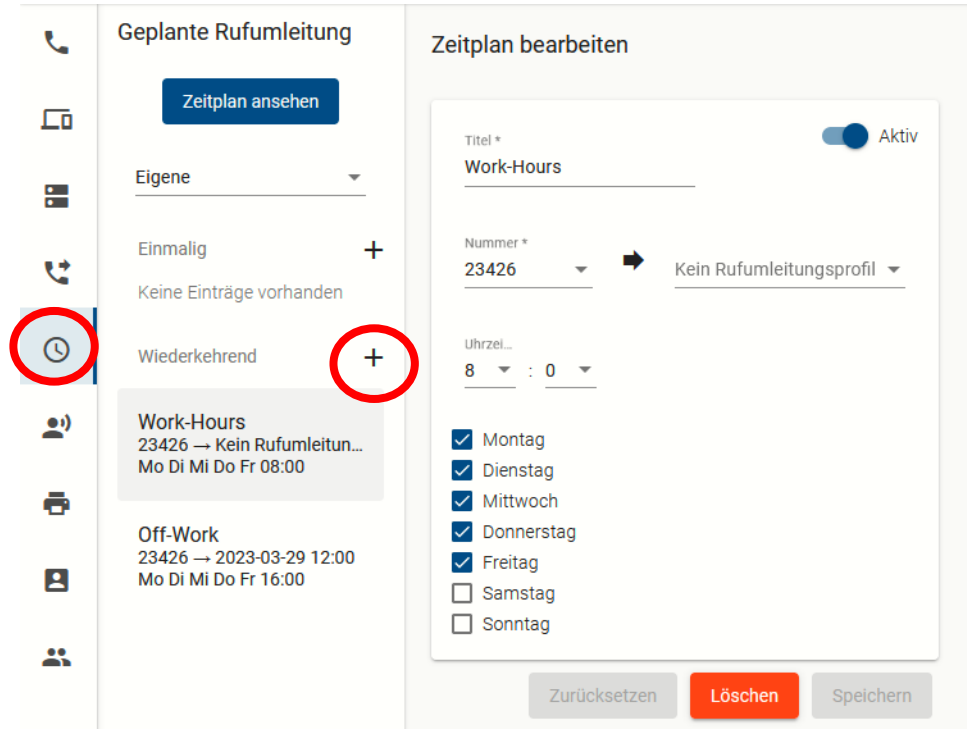

! Wichtig ist, dass Sie bei der Nummer Ihre Nebenstelle, bei Uhrzeit die gewünschte Uhrzeit und die gewünschten Wochentage auswählen. Anschließend auf Speichern. Links unter Wiederkehrend wird dann der Zeitplan gespeichert. Ab jetzt weiß das System, dass Sie ab 8 Uhr morgens verfügbar sind. Nun müssen wir definieren, ab wann wir nicht mehr verfügbar sind. Siehe Punkt 2. Unten.

**It is important that you select your extension for the number and select the desired time and the desired days of the week for the time. Then click on Save, on the left under Recurring the schedule will be saved. From now on the system knows that you are available from 8am. Now we have to define when we will no longer be available. See point 2 below.**

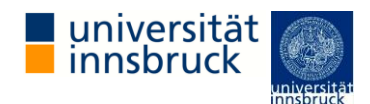

!

#### <span id="page-9-0"></span>DIENSTSCHLUSS DEFINIEREN / DEFINE THE END OF WORK

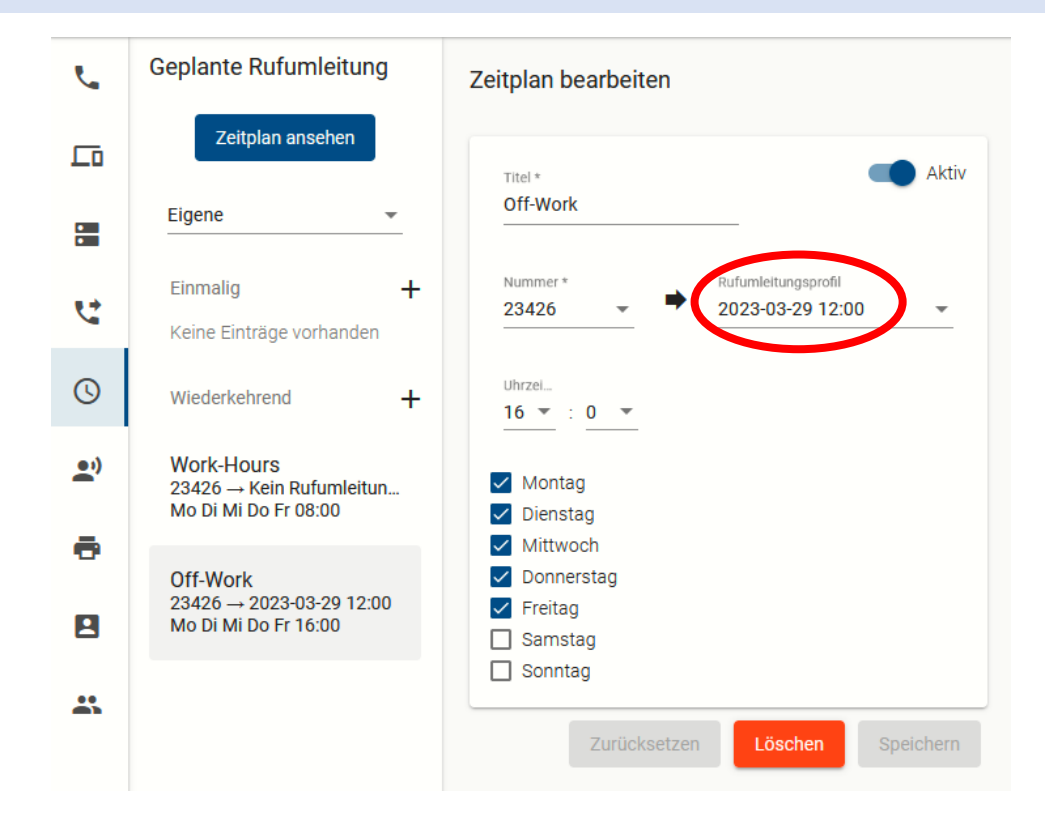

Wie schon in Punkt 1 setzen wir alle Felder wie wir es haben möchten. Zusätzlich aber, setzen wir im Feld "Rufumleitungsprofil" unseren eigenen erstellten Anrufbeantworter (siehe Punkt 3.2). Ab jetzt, wird ab 16 Uhr von Montag bis Freitag immer automatisch der Anrufbeantworter abgespielt.

**As in point 1, we set all fields as we want them to be. In addition, however, we set our own answering machine in the "Call forwarding profile" field (see point 3.2). From now on, the answering machine will always be played automatically from 4 p.m. Monday to Friday.**

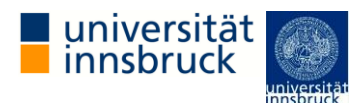

## <span id="page-10-0"></span>4. KLINGELTON ÄNDERN/ CHANGE RINGTONE

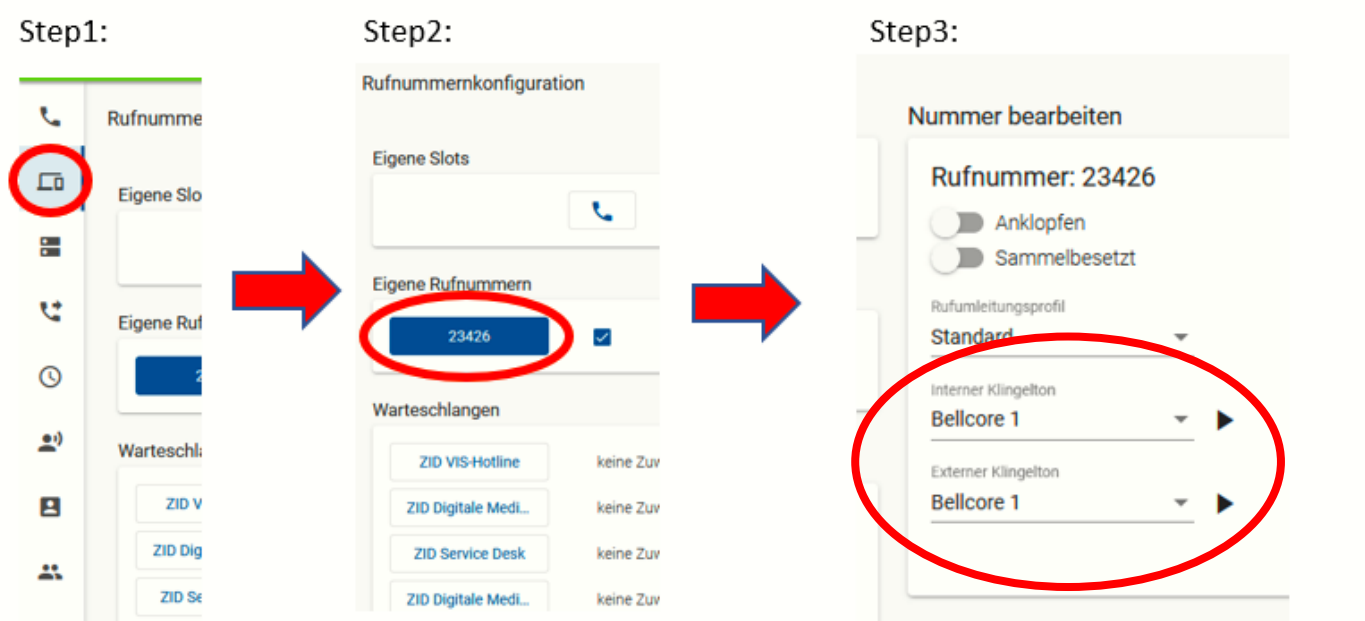

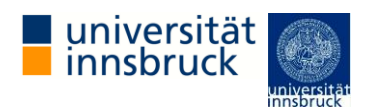

#### <span id="page-11-0"></span>5. FUNKTIONSTASTEN ZUWEISEN/ ASSIGN FUNCTION KEYS

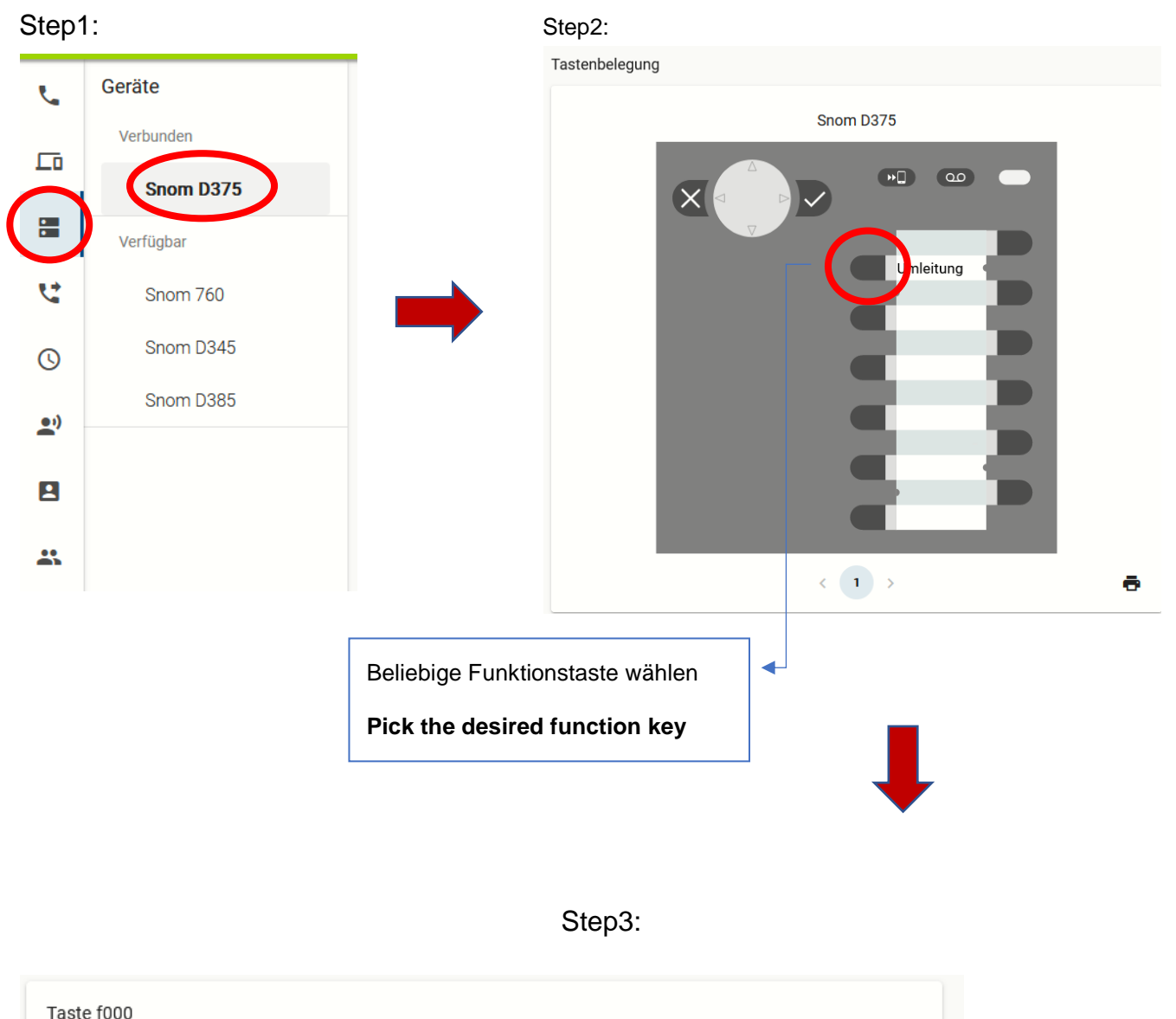

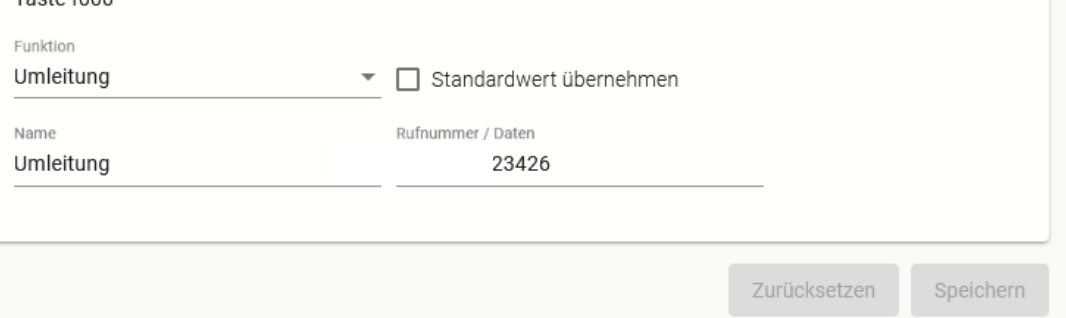

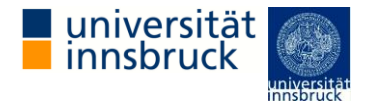

BEI "FUNKTION" KANN MAN ZB "RUFUMLEITUNGSPROFILE" AUSWÄHLEN UND DIE FELDER "NAME" UND "RUFNUMMER/DATEN" LEER LASSEN.

ODER MAN KANN EINE UMLEITUNG ALS FUNKTION DIREKT AUSWÄHLEN, DANN BEI "RUFNUMMER/DATEN" DIE GEWÜNSCHTE ZIELNUMMER AUSWÄHLEN.

BITTE BEACHTE: MANCHE FUNKTIONEN WIE ZB DND BRAUCHEN IM FELD "RUFNUMMER/DATEN" KEIN INPUT.

**FOR "FUNCTION" YOU CAN, FOR EXAMPLE, SELECT "CALL FORWARDING PROFILES" AND LEAVE THE "NAME" AND "NUMBER/DATA" FIELDS EMPTY.**

**OR YOU CAN DIRECTLY SELECT A DIVERSION AS A FUNCTION, THEN SELECT THE DESIRED DESTINATION NUMBER UNDER "NUMBER/DATA".**

**PLEASE NOTE: SOME FUNCTIONS, SUCH AS DND, DO NOT REQUIRE ANY INPUT IN THE "CALL NUMBER/DATA" FIELD.**

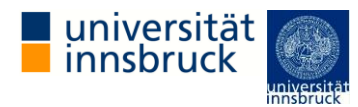

<span id="page-13-0"></span>7. SCHEMATISCHE DARSTELLUNG SNOM385 / SCHEMATIC REPRESENTATION OF SNOM385

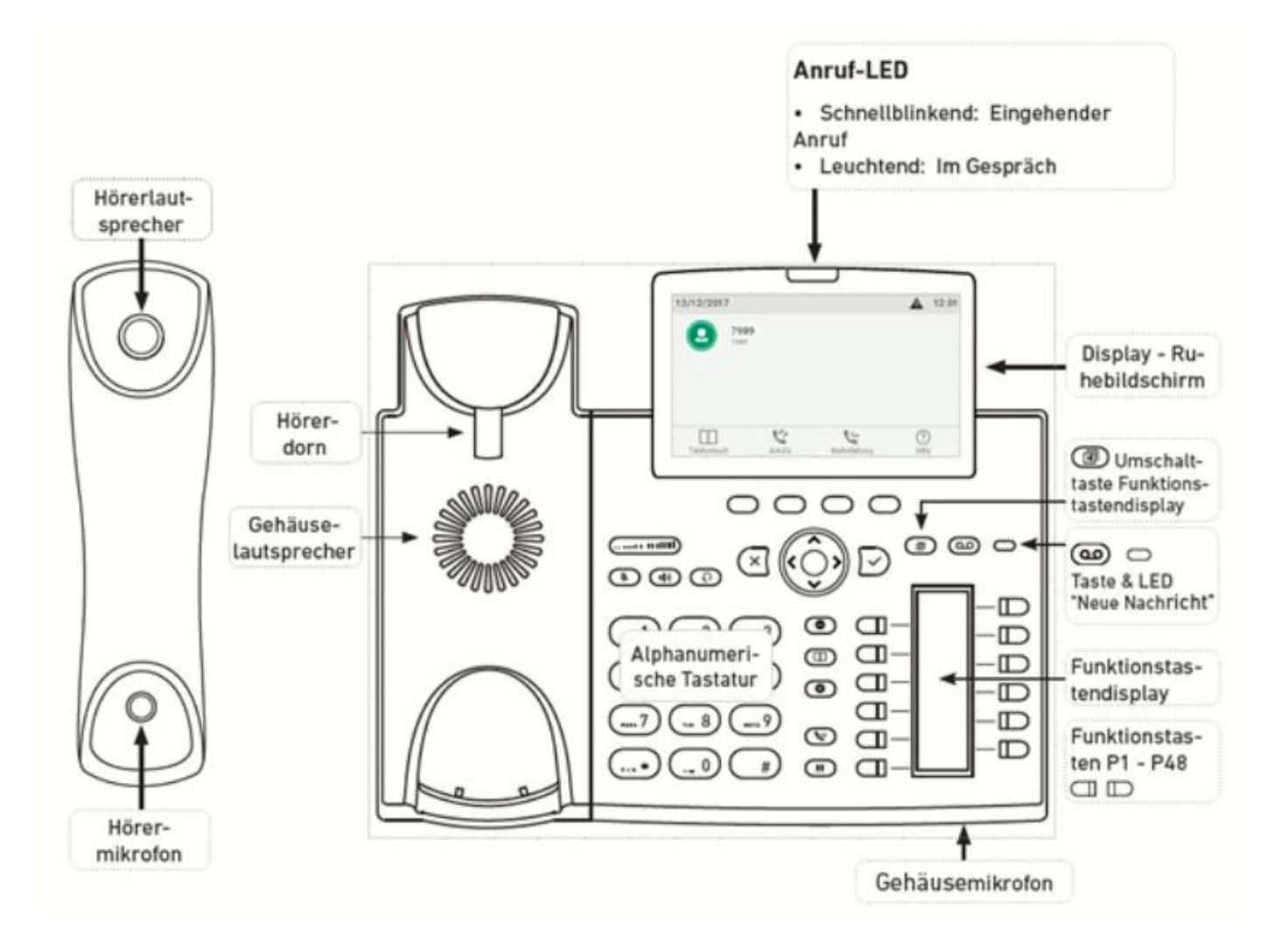

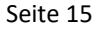

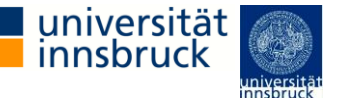

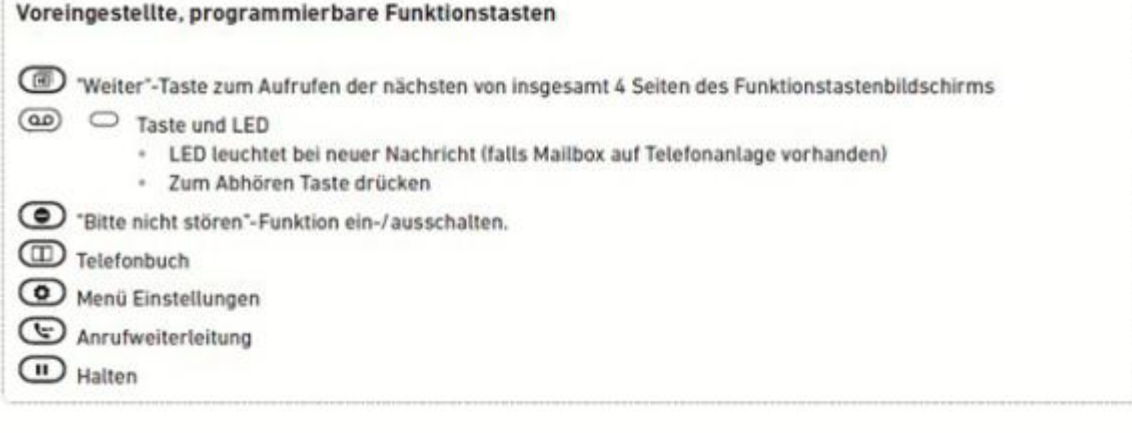

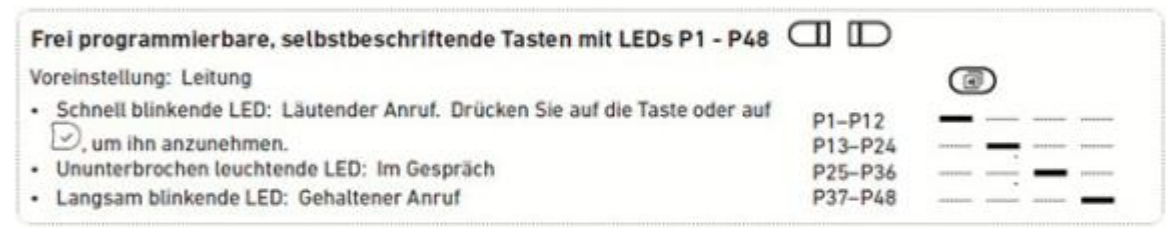

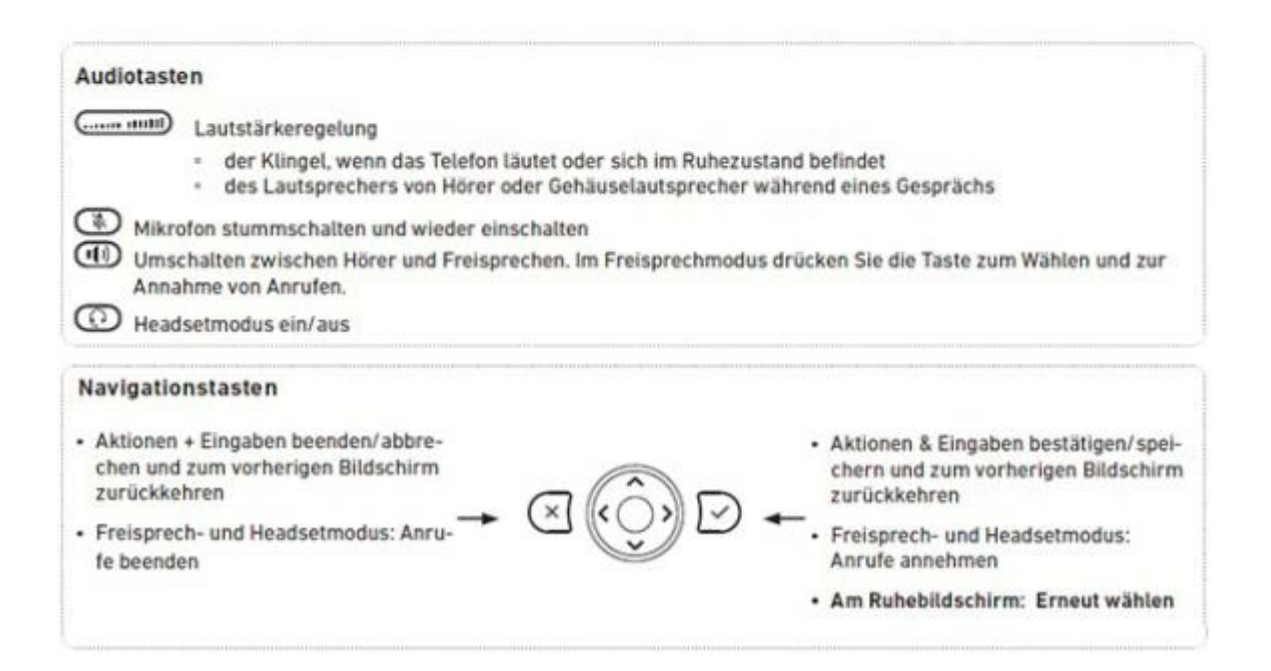

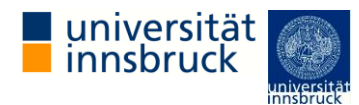

#### <span id="page-15-0"></span>8. ANMELDEN AM SNOM TELEFON / REGISTER AT THE SNOM385

DAS DISPLAY EINES SNOM-TELEFONS ZEIGT IM GRUNDZUSTAND DIE MAC-ADRESSE DES GERÄTES AN. GRUNDZUSTAND BEDEUTET, DASS AKTUELL KEIN BENUTZER AN DEM TELEFON ANGEMELDET IST. DURCH DRÜCKEN DER SCHWARZEN TASTE UNTER DEM DISPLAYEINTRAG "ANM." ERSCHEINT EIN FELD ZUR EINGABE DER NEBENSTELLEN-NUMMER (DURCHWAHL). BESTÄTIGT WIRD DIE EINGABE MIT DER OK-TASTE (WEIßER HAKEN) AM TELEFON. ES FOLGT DIE EINGABE DES PINS UND DIESER WIRD EBENFALLS MIT DER OK-TASTE (WEIßER HAKEN). NACH BESTÄTIGUNG WIRD DER BENUTZER DIESER NEBENSTELLE AN DEM TELEFON ANGEMELDET. DAS SNOM-TELEFON STEHT NUN ZUR VERWENDUNG DURCH DEN BENUTZER ZUR VERFÜGUNG. NUR IM ANGEMELDETEN ZUSTAND KÖNNEN SIE DEN VOLLEN FUNKTIONSUMFANG NUTZEN.

**THE DISPLAY OF A SNOM PHONE SHOWS THE MAC ADDRESS OF THE DEVICE IN THE BASIC STATE. DEFAULT STATE MEANS THAT NO USER IS CURRENTLY LOGGED ON TO THE PHONE. BY PRESSING THE BLACK BUTTON UNDER THE DISPLAY ENTRY "ANM.", A FIELD FOR ENTERING THE EXTENSION NUMBER (EXTENSION) APPEARS. THE ENTRY IS CONFIRMED WITH THE OK BUTTON (WHITE TICK) ON THE TELEPHONE. THE PIN IS THEN ENTERED AND THIS IS ALSO CONFIRMED WITH THE OK BUTTON (WHITE TICK). AFTER CONFIRMATION, THE USER OF THIS EXTENSION IS LOGGED ON TO THE TELEPHONE. THE SNOM PHONE IS NOW AVAILABLE FOR USER USE. YOU CAN ONLY USE THE FULL RANGE OF FUNCTIONS IF YOU ARE LOGGED IN.**

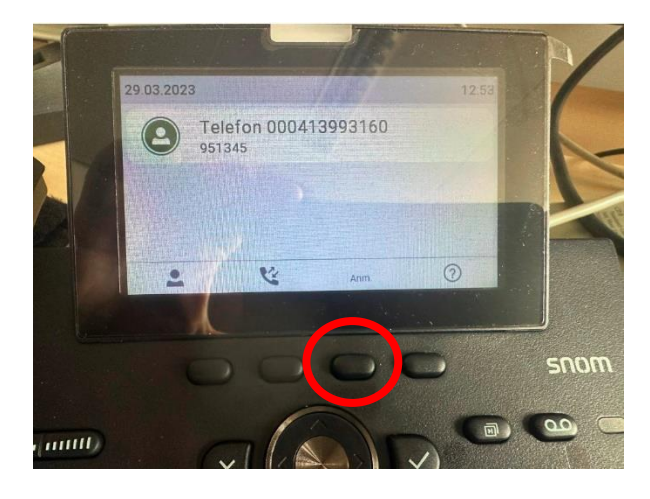

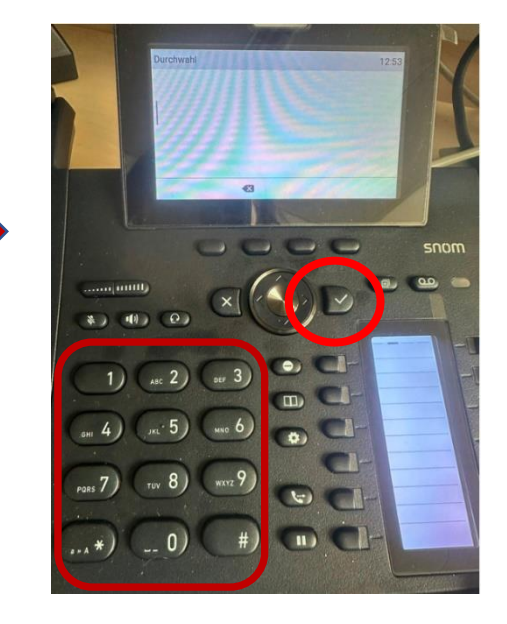

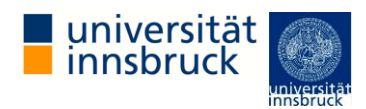

#### <span id="page-16-0"></span>9. BROWSER ANRUFE / BROWSER CALLS

ALS EINE HOMEOFFICE LÖSUNG, BIETET DAS TELEKOMMUNIKATIONSSYSTEM UC WARE TELEFONIE ÜBER DEM WEBBROWSER AN.

FÜR DAS VERWENDEN DIESER FUNKTION IST EIN PC/LAPTOP, SOWIE EIN HEADSET AUSGESTATTET MIT EINEM MIKROFON, NOTWENDIG.

DAFÜR GEHEN SIE WIE FOLGT VOR.

**AS A HOME OFFICE SOLUTION, THE UC WARE TELECOMMUNICATIONS SYSTEM OFFERS TELEPHONY VIA THE WEB BROWSER. A PC/LAPTOP AND A HEADSET WITH A MICROPHONE ARE REQUIRED TO USE THIS FUNCTION.**

#### **TO DO THIS, PROCEED AS FOLLOWS.**

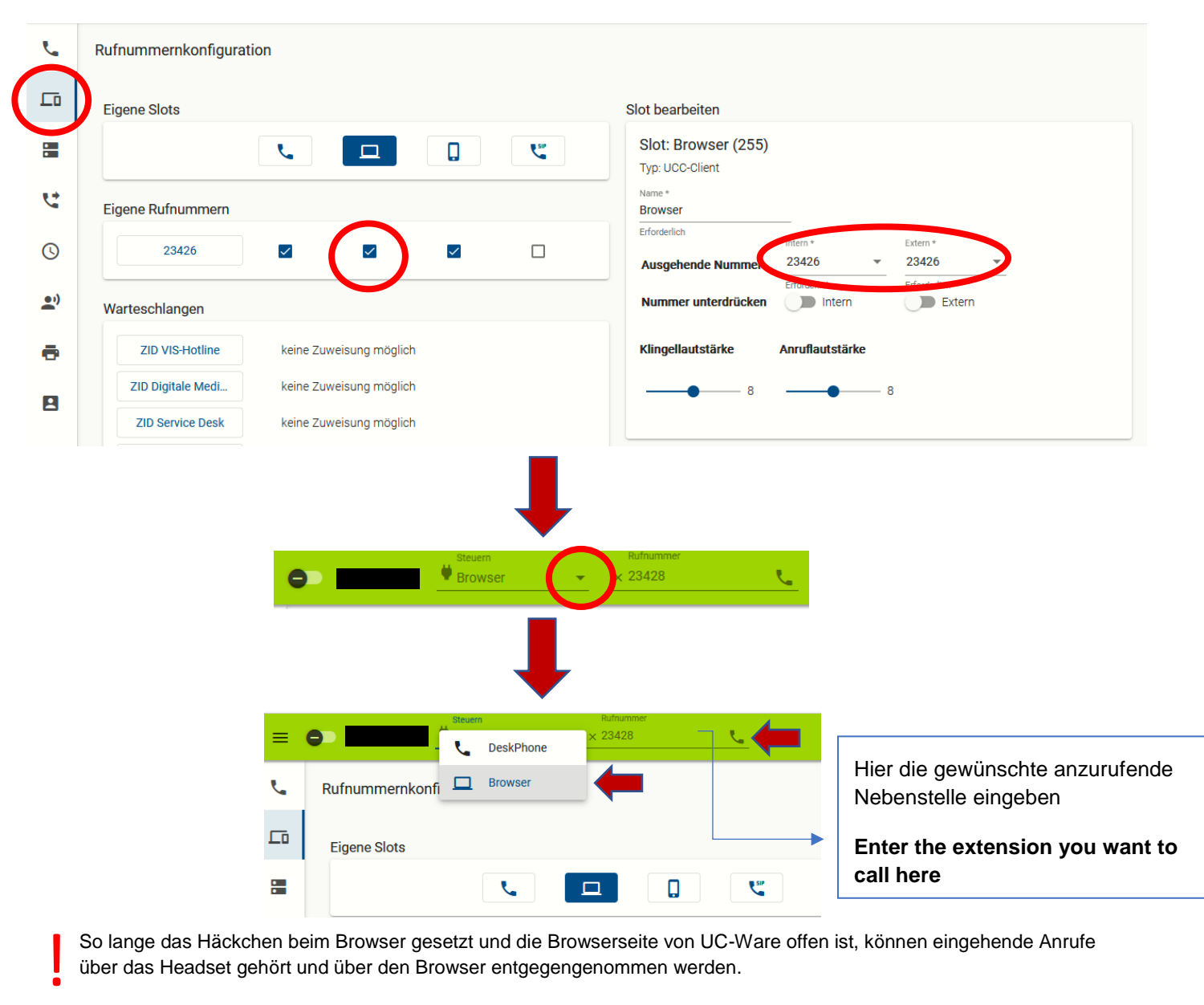

So lange das Häckchen beim Browser gesetzt und die Browserseite von UC-Ware offen ist, können eingehende Anrufe über das Headset gehört und über den Browser entgegengenommen werden.

**As long as the browser is ticked and the UC-Ware browser page is open, incoming calls can be heard via the headset and answered via the browser.**

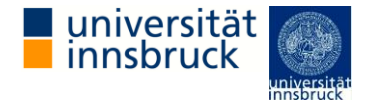

#### <span id="page-17-0"></span>10. ABWURFSCHALTUNG / MANAGER ASSISTANT

MIT UC WARE KÖNNEN FÜHRUNGSKRÄFTE IHRE EINGEHENDEN ANRUFE AUTOMATISCH AN AUSGEWÄHLTE MITARBEITER DELEGIEREN. INNERHALB EINER SOLCHEN ABWURFSCHALTUNG IST DER ENTSPRECHEND BERECHTIGTE MANAGER NUR FÜR SEINE ASSISTENTEN ERREICHBAR. DIESE NEHMEN ALLE ANDEREN ANRUFE FÜR DEN MANAGER ENTGEGEN UND STELLEN SIE BEI BEDARF DURCH. DABEI WERDEN DIE ANRUFE BEIM MANAGER WEITERHIN REGISTRIERT, SODASS DIESER EIN GESPRÄCH JEDERZEIT AUCH DIREKT ANNEHMEN KANN. IM UCC-CLIENT KÖNNEN ALLE BETEILIGTEN EINER ABWURFSCHALTUNGEN DAS ZUGEHÖRIGE WIDGET EINBLENDEN. ANZEIGE UND BEDIENUNG UNTERSCHEIDEN SICH DABEI ABHÄNGIG VON DER ROLLE DES JEWEILIGEN BENUTZERS:

**WITH UCWARE, EXECUTIVES CAN AUTOMATICALLY DELEGATE THEIR INCOMING CALLS TO SELECTED EMPLOYEES. WITHIN SUCH A MANAGER ASSISTANT, THE APPROPRIATELY AUTHORIZED MANAGER CAN ONLY BE REACHED BY HIS ASSISTANTS. THESE TAKE ALL OTHER CALLS FOR THE MANAGER AND PUT THEM THROUGH IF NECESSARY. THE CALLS ARE STILL REGISTERED WITH THE MANAGER, SO THAT HE CAN ALSO ACCEPT A CALL DIRECTLY AT ANY TIME. IN THE UCC CLIENT, EVERYONE INVOLVED IN A MANAGAER ASSISTANT CAN DISPLAY THE ASSOCIATED WIDGET. DISPLAY AND OPERATION DIFFER DEPENDING ON THE ROLE OF THE RESPECTIVE USER:**

#### Eingehender Anruf für den **Manager** bei aktiver Abwurfschaltung **Incoming Call from the manager perspective**

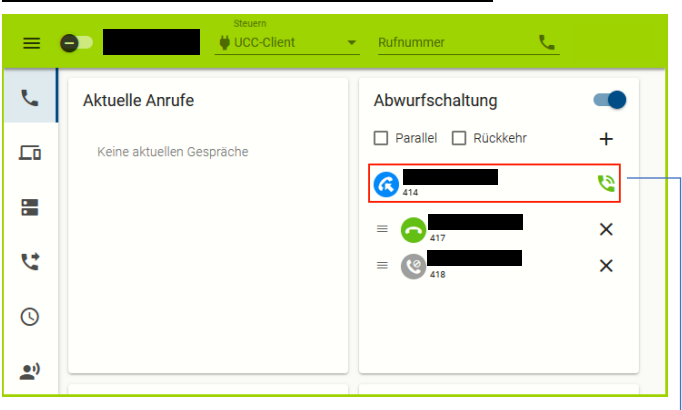

Der gleiche Anruf im UC Ware-Client **seiner/s Assistentin/en Same call from assistant perspective**

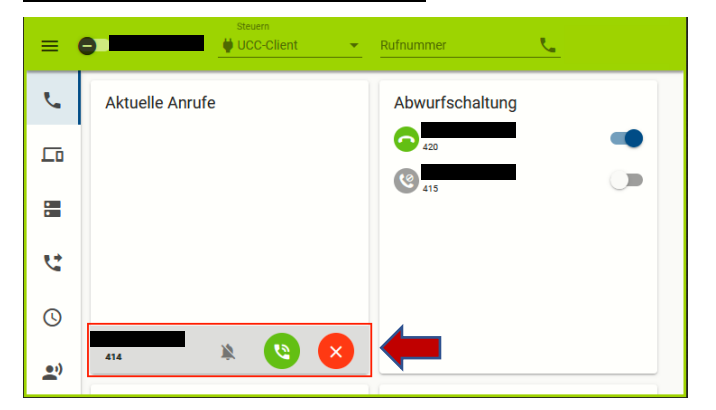

- Als Manager können Sie Ihre eigene Abwurfschaltung mit aktivieren und ihr Verhalten konfigurieren.
- · Bei aktiver Schaltung werden eingehende Gespräche auf Ihre Assistenten umgeleitet.
- Ausgenommen davon sind die Assistenten selbst.
- Abgeworfene Anrufe werden unter Abwurfschaltung und ohne Klingelton angezeigt.
- Zur direkten Rufannahme klicken Sie bei Bedarf auf
- · Um einen Assistenten anzurufen, klicken Sie auf sein Statussymbol.

Eingehender Anruf **Incoming Call**

- Als Assistent können Sie jede Abwurfschaltung aktivieren, an der Sie beteiligt sind.
- Voraussetzung ist, dass der zuständige Manager Sie in seinem Widget hinzufügt.
- · Bei aktiver Schaltung gehen Gespräche für den Manager als Aktuelle Anrufe in Ihrem Client ein.
- Zur Rufannahme klicken Sie in diesem Fall auf
- · Um einen Manager anzurufen, klicken Sie auf sein Statussymbol

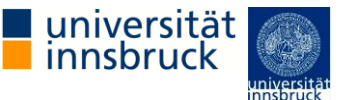

!

!

Diese Funktion ist an spezielle Berechtigungen gebunden. Die dafür erforderlichen Einstellungen übernimmt der Administrator der Telefonanlage. Für diese Funktion muss das Widget Abwurfschaltung aktiv sein.

**This function is linked to special authorizations. The administrator of the telephone system takes care of the settings required for this. For this function the widget manager assistant must be active.**

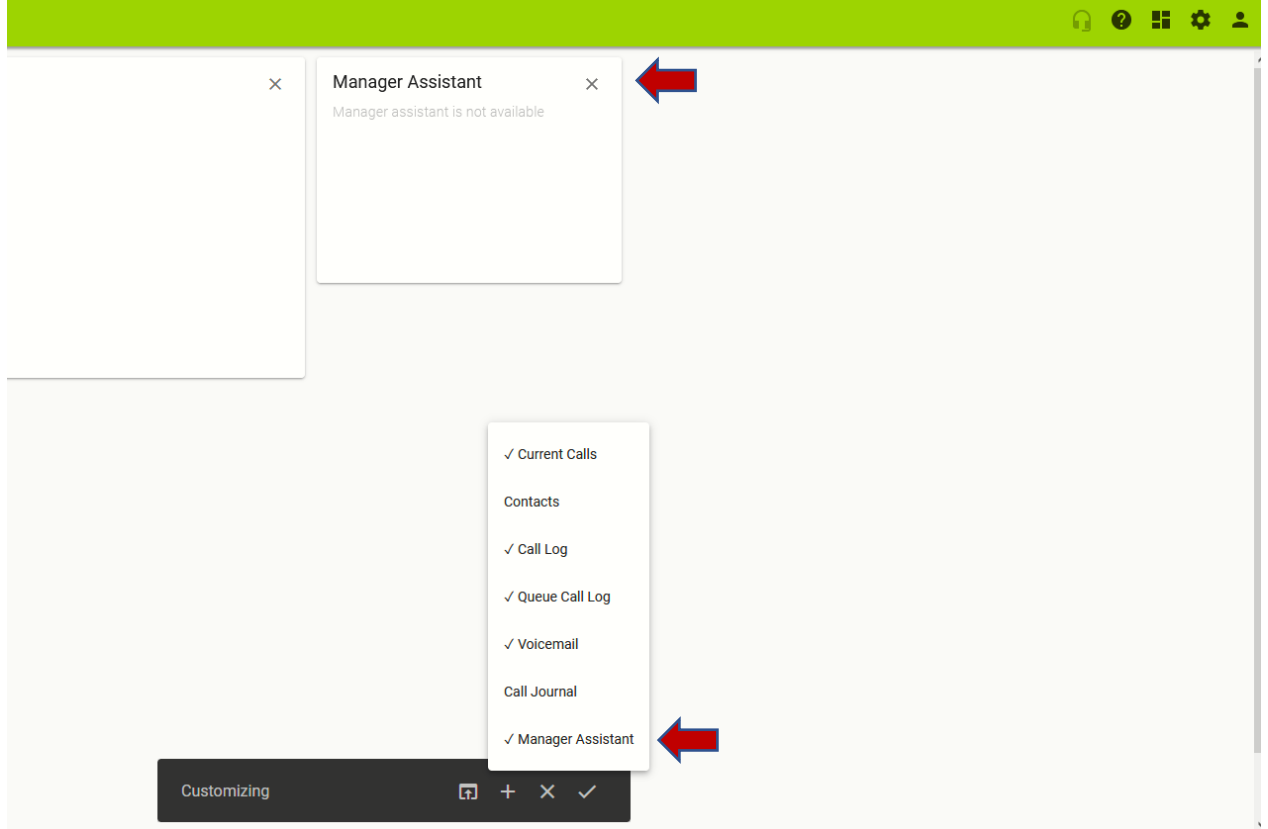

Aktive Abwurfschaltungen bleiben unwirksam, bis der verantwortliche Manager mindestens einen Assistenten hinzufügt.

**Assistant manager remains ineffective until the responsible manager adds at least one assistant.**

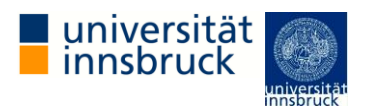

#### <span id="page-19-0"></span>11. LINPHONE KONFIGURATION

MIT DER SOFTWARE LINPHONE, HABEN SIE DIE MÖGLICHKEIT, ALLE ANRUFE VON IHREM TISCHTELEFON IM BÜRO AUF IHR PRIVATES ANDROID MOBILTELEFON ODER STAND PC UMZULEITEN, SODASS SIE TELEFONATE ANNEHMEN KÖNNEN, OHNE SELBST IN DER NÄHE IHRES TISCHTELEFONS SEIN ZU MÜSSEN UND SO DAS HOME OFFICE ERMÖGLICHEN SOLL.

RUFEN SIE DIE SEITE: <https://telefon.uibk.ac.at/linphone/> AUF UND FOLGEN SIE DEN ANWEISUNGEN.

**WITH THE LINPHONE SOFTWARE, YOU HAVE THE OPTION OF REDIRECTING ALL CALLS FROM YOUR DESK PHONE IN THE OFFICE TO YOUR PRIVATE ANDROID MOBILE PHONE OR DESKTOP PC, SO THAT YOU CAN ANSWER CALLS WITHOUT HAVING TO BE NEAR YOUR DESK PHONE YOURSELF, MAKING HOME OFFICE POSSIBLE.**

**CALL UP THE PAGE:** <https://telefon.uibk.ac.at/linphone/> **AND FOLLOW THE INSTRUCTIONS.**

#### $\mathbf{t}$ Rufnummernkonfiguration  $\Box$ Eigene Slots Slot bearbeiten Slot: Softphone 1 (287) ÷  $\mathcal{L}_{\bullet}$  $\square$  $\Box$ Typ: Softphone Ų, Eigene Rufnummerr Softphone 1  $Frfon$  $\odot$ 23426  $\overline{\checkmark}$  $\overline{\mathsf{v}}$  $\checkmark$  $\checkmark$ 23426 23426 Ausgehende Nummer  $\mathbf{P}$ nmer unterdrücken  $\Box$  Intern Extern SIP-Zugangsdaten ē Identität sip:c102297\_2@138.232.1.183 E **Benutzer** c102297\_2 Passwort |  $\mathbf{R}$ Server 138.232.1.183

Your OR code is Ready.

Step1:

Step 2: Step 3: Installiere die neueste Version von "Linphone" auf deinem Smartphone oder PC und öffne diese.

#### Install the newest Version of "Linphone" on your Smartphone or PC and open it.

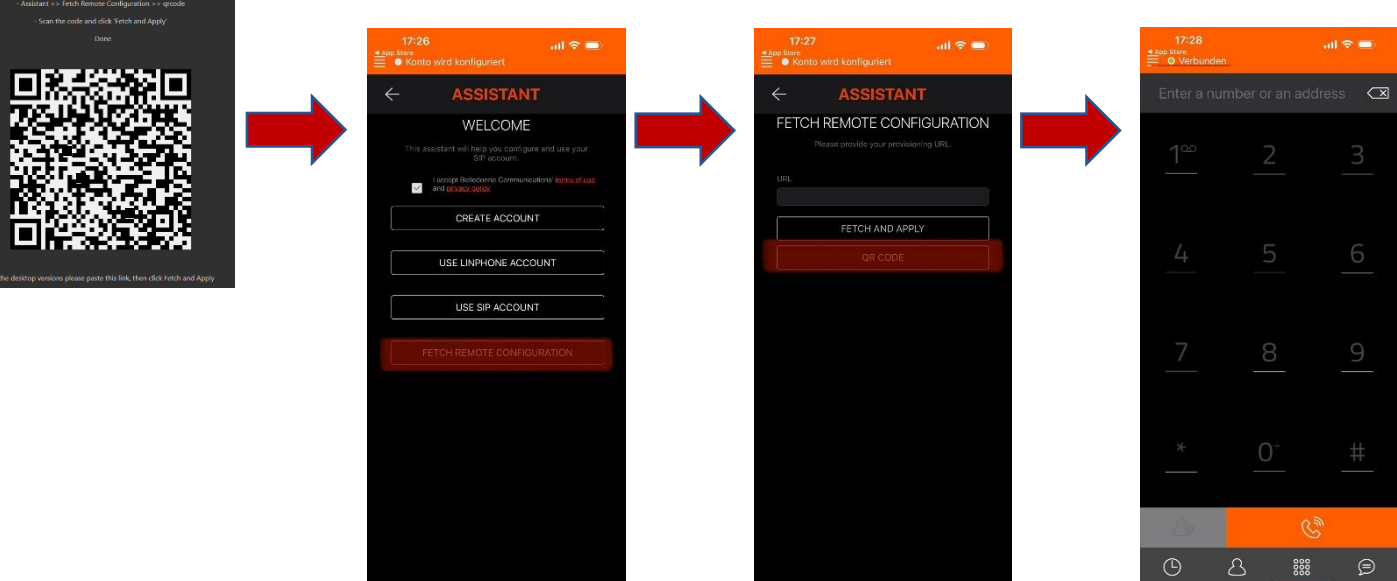

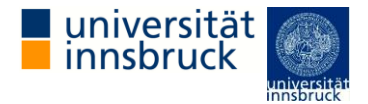

SOBALD LINKS OBEN "VERBUNDEN" STEHT, KÖNNT IHR NUN TELEFONATE INNERHALB DER SOFTWARE ENTGEGENNEHMEN UND NACH AUßEN FÜHREN.

**AS SOON AS "CONNECTED" IS READING AT THE TOP LEFT, YOU CAN NOW RECEIVE PHONE CALLS WITHIN THE SOFTWARE AND LEAD OUTSIDE.**

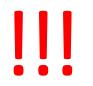

Bitte beachte, dass die Linphone Software **NUR** kompatibel mit Android/Windows/Linux/MacOS ist. Für iPhone Benutzer gibt es aktuell keine Lösung.

**Please note that the Linphone software ONLY compatible with Android/Windows/Linux/MacOS. There is currently no solution for iPhone users.**